# <span id="page-0-3"></span><span id="page-0-0"></span>**Canvas Student Dashboard Overview**

## **Table of Contents**

- [Overview](#page-0-0)
- [Canvas Student](#page-0-1)
- [Overview Video](#page-0-1)
- [Using the Dashboard](#page-0-2)
- [Customizing the](#page-1-0)
- **[Dashboard](#page-1-0)** [Additional Resources](#page-2-0)
- 

# **Overview**

The Canvas dashboard is the first screen a user sees when logging into Canvas. It is a quick way to access active enrollments, visit the gradebook, and view upcoming events and to do's. This page is a guide through the dashboard and customization of it for students.

# <span id="page-0-1"></span>Canvas Student Overview Video

[200 - Canvas Overview for Students](https://vimeo.com/74677642) from [Canvas LMS](https://vimeo.com/canvaslms) on [Vimeo.](https://vimeo.com)

# <span id="page-0-2"></span>Using the Dashboard

## **Dashboard Modes:**

The dashboard can be viewed in two modes: card view and recent activity.

To switch between these modes:

1. Select the settings icon in the upper right hand corner of the dashboard page, as shown.

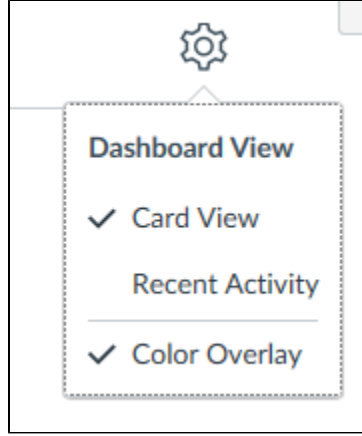

### **Other Dashboard Features:**

The card view displays a card for each of the courses for which you are actively enrolled.

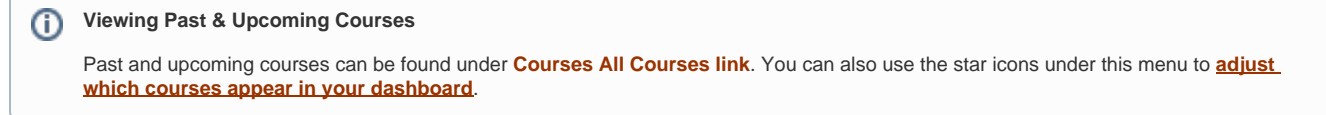

Each course card displays the name of the course and up to four icons, representing announcements, assignments, files, and discussions.

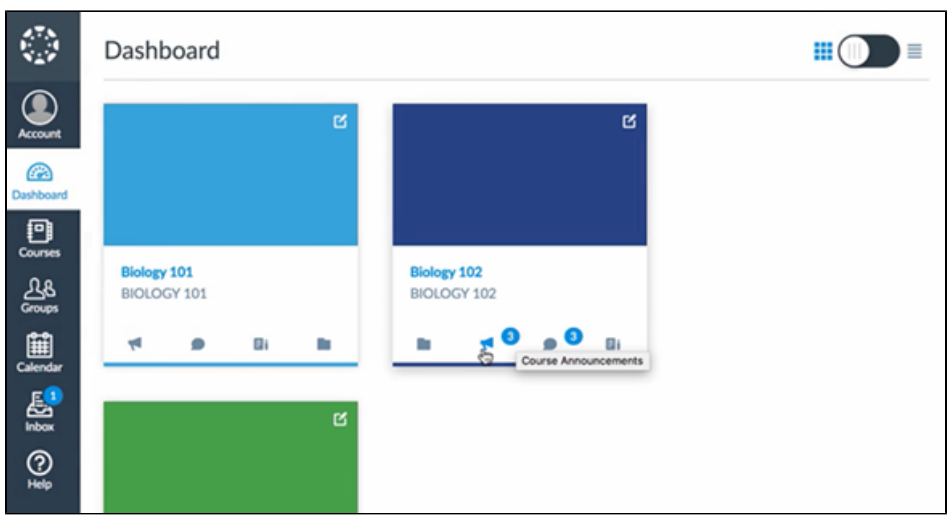

The recent activity view is a stream of upcoming due dates, events, assignment notifications, discussions, and other relevant items.

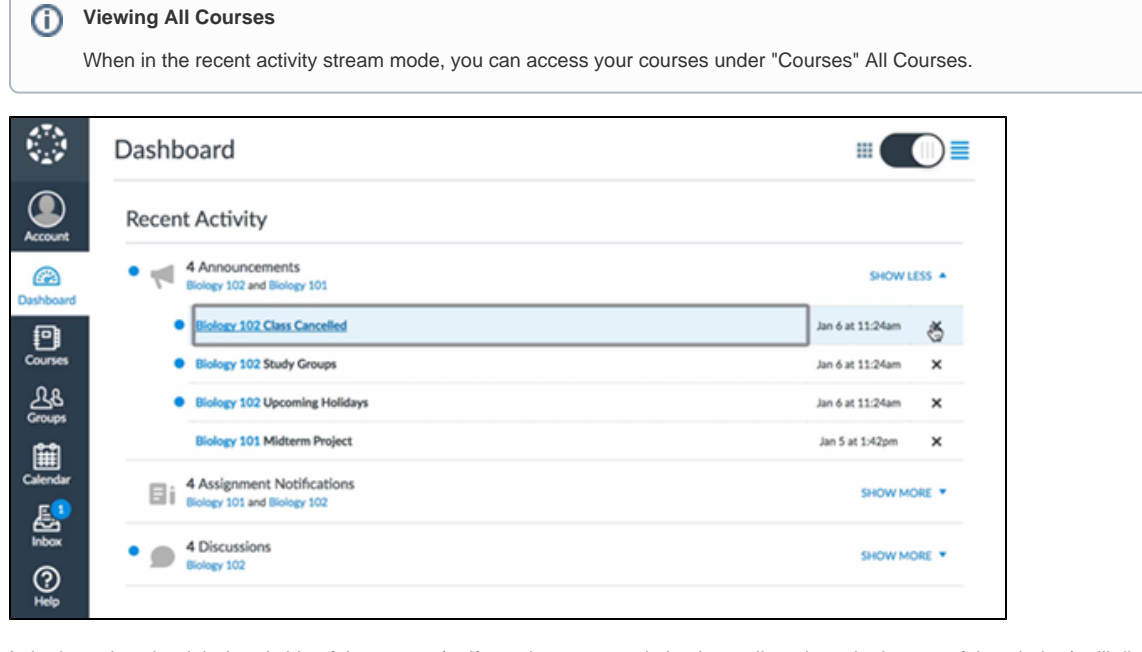

In both modes, the right-hand side of the screen (or if your browser resolution is smaller, along the bottom of the window) will display a to-do list, upcoming events, recent feedback, and a link to the Gradebook.

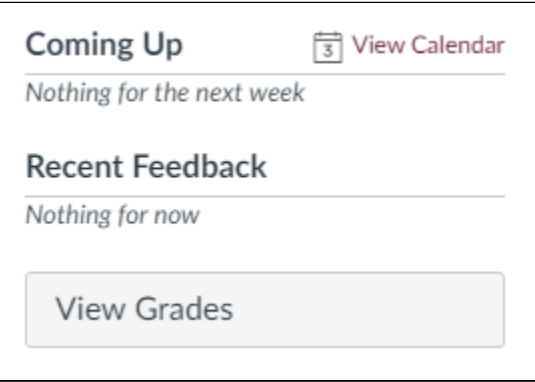

<span id="page-1-0"></span>Customizing the Dashboard

### **Colors & Nickname**

In the card view mode, you can customize your Canvas dashboard by altering the color of the cards and giving your courses nicknames. Changes made to the color of a course card will be reflected in the **[calendar tab](https://wiki.spu.edu/display/ETMH/Canvas+Calendar)**. Both these customizations will only be visible to you and will not alter how other users' cards appear.

To make these changes:

- 1. Select the three-dot symbol on the course card.
- 2. Type a nickname into the text field and/or choose from the color options available (or type in a hex code for any other color).
- 3. Click "Apply".

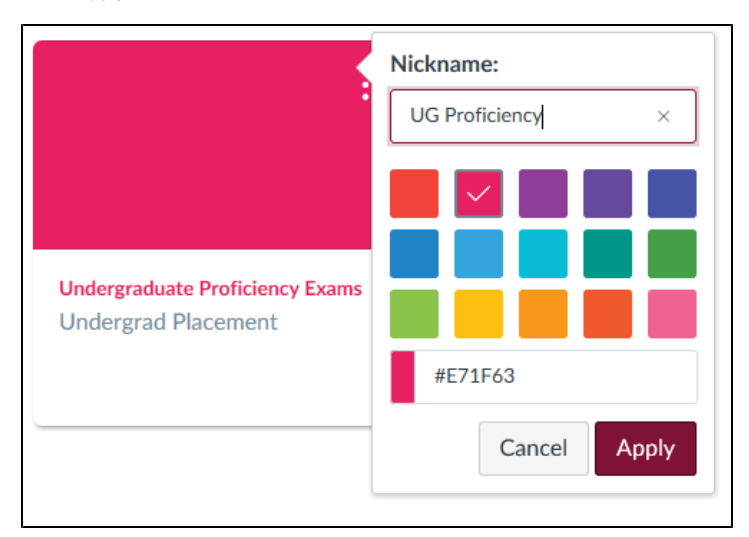

## **Course Appearance on Dashboard**

To customize which courses are present on the dashboard and make it easier to keep past and present courses separate, find the "During Course Dates" section of **[this page](https://wiki.spu.edu/display/ETMH/Course+not+Appearing+in+Dashboard)**.

## <span id="page-2-0"></span>Additional Resources

- [Canvas Calendar](https://wiki.spu.edu/display/ETMH/Canvas+Calendar)
- [Canvas Communication](https://wiki.spu.edu/display/ETMH/Canvas+Communication)
- [Canvas Customize Settings](https://wiki.spu.edu/display/ETMH/Canvas+Customize+Settings)
- [Canvas ePortfolio](https://wiki.spu.edu/display/ETMH/Canvas+ePortfolio)
- [Canvas Managing your Files](https://wiki.spu.edu/display/ETMH/Canvas+Managing+your+Files)
- [Canvas Missing Course Content](https://wiki.spu.edu/display/ETMH/Canvas+Missing+Course+Content)
- [Canvas Mobile App](https://wiki.spu.edu/display/ETMH/Canvas+Mobile+App)
- [Canvas No Course on Dashboard](https://wiki.spu.edu/display/ETMH/Canvas+No+Course+on+Dashboard)
- [Canvas Peer Reviews for Students](https://wiki.spu.edu/display/ETMH/Canvas+Peer+Reviews+for+Students)
- [Canvas Profile Pictures](https://wiki.spu.edu/display/ETMH/Canvas+Profile+Pictures)
- [Canvas Student Dashboard Overview](#page-0-3)
- [Canvas Trouble Submitting Assignments](https://wiki.spu.edu/display/ETMH/Canvas+Trouble+Submitting+Assignments)
- [Canvas View and Download Submissions](https://wiki.spu.edu/display/ETMH/Canvas+View+and+Download+Submissions)
- [Logging into Canvas](https://wiki.spu.edu/display/ETMH/Logging+into+Canvas)
- [Print a Canvas Course Syllabus to PDF](https://wiki.spu.edu/display/ETMH/Print+a+Canvas+Course+Syllabus+to+PDF)